## **Office 365 - Tworzenie listy kontaktów z użyciem poczty Outlook.**

By stworzyć nową listę kontaktów w aplikacji Outlook, uruchamiamy pocztę Outlook w przeglądarce. ( adres: [https://outlook.office365.com/mail/inbox\)](https://outlook.office365.com/mail/inbox)

1.Logujemy się do usługi Office 365.

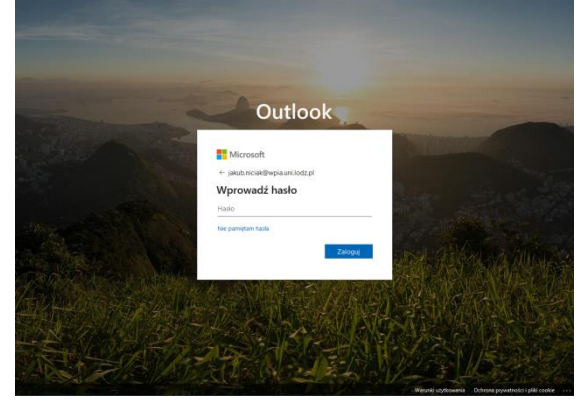

2.Po zalogowaniu znajdujemy w prawym dolnym rogu ikonkę dwóch postaci, następnie klikamy w nią.

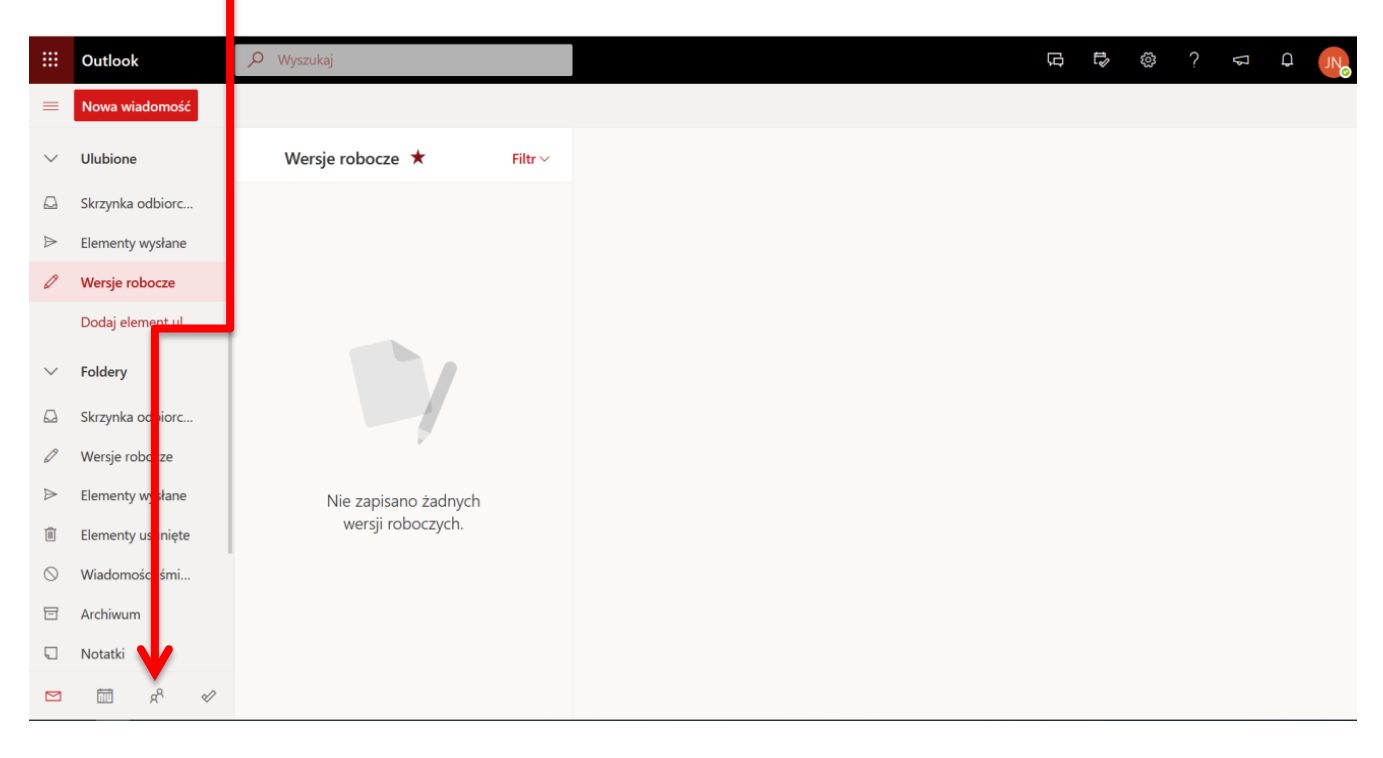

3.Po kliknięciu ikony o której wspomniano powyżej, otworzy się aplikacja Kontakty, w niej szukamy przycisków 1-,, Nowy kontakt i znaczek w **dół";** po naciśnięciu znaczka w dół rozwija się lista w której **klikamy 2- "Nowa lista kontaktów" ,** wyświetli się okno w którym musimy uzupełnić informacje dotyczące listy kontaktów.

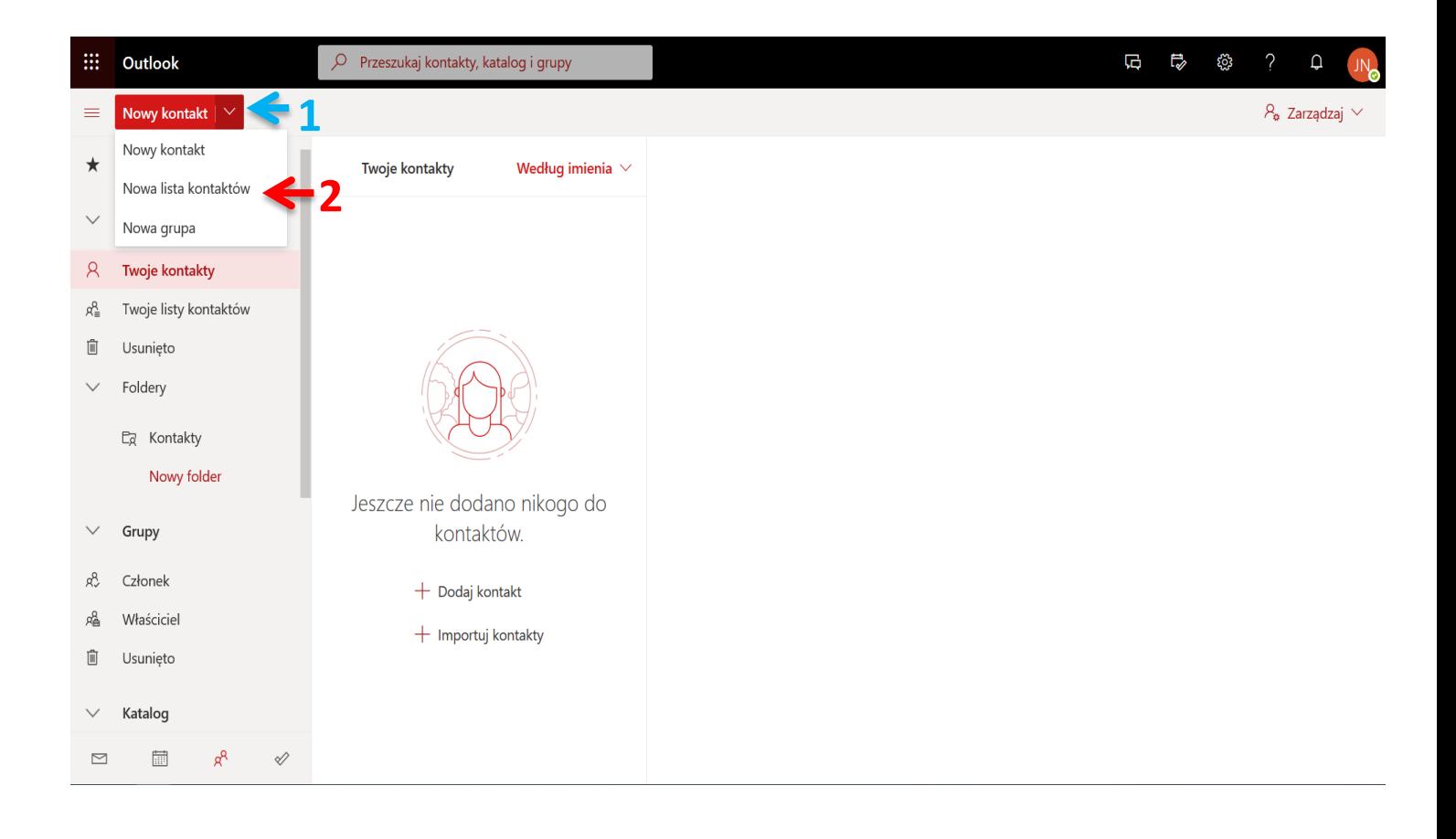

- 1. Wpisujemy nazwę dla listy kontaktów,
- 2. Dodajemy adresy e-mail osób które chcemy dodać do listy,
- 3. Podajemy opis dla listy kontaktów,
- 4.Klikamy "Utwórz" żeby utworzyć listę.

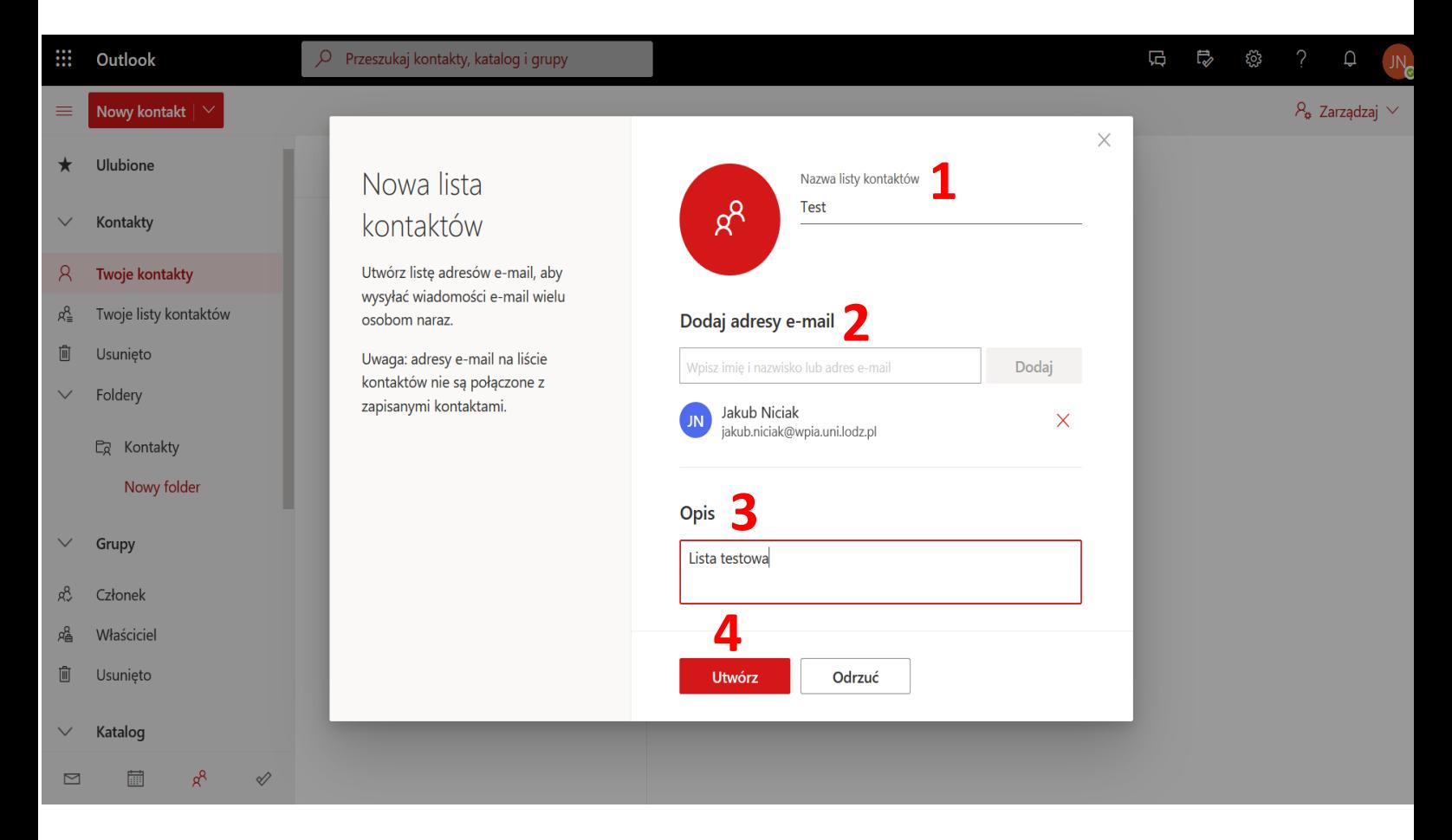